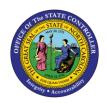

# CHANGE POSITION COUNTY Business Process Procedure OM-37 | Transaction ZOMA069

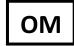

The purpose of this Business Process Procedure is to explain how to change the position county in the Integrated HR-Payroll System.

**Trigger:** There is a need to change the Position County for a position.

# **Business Process Procedure Overview:**

This transaction allows you to change the county on a position. Often funding changes when the county is changed. The position number does not change.

# **Access Transaction:**

Via Menu Path: None

Via Transaction Code: ZOMA069

# **Tips and Tricks:**

See the OM Tips and Tricks Job Aid for a full listing of Best Practices and Tips & Tricks. The job aid is located on the Training HELP website <a href="https://www.osc.nc.gov/training/training-help-documents">https://www.osc.nc.gov/training/training-help-documents</a>.

- **Copy** is to be used most of the time. This will delimit the existing record and create a new record with the start date given. Copying keeps a history of the old record.
- **Change** is to be used only if you make a spelling or other simple error and want to change the record. There is no history tracked on what the record used to be if you use the change functionality.

# **Procedure**

1. Type ZOMA069 in the command field (1). Hit enter on your keyboard or click the **Enter** ✓ button (2). Also, you can double click it from your favorites folder if you've previously saved it there (3). See the information block below the screen shot for a quick tutorial on adding the transaction.

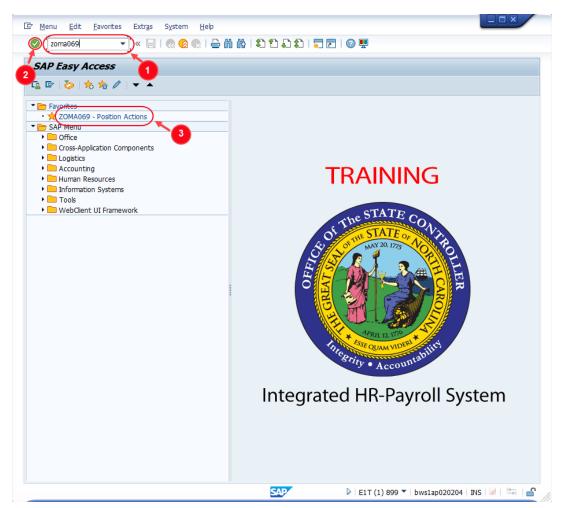

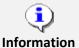

You may want to enter this transaction code in your Favorites folder.

- From the menu at the top of the screen, choose Favorites > Insert
   Transaction.
- Type in **ZOMA069**.
- Click Enter.

To see the transaction code displayed in front of the link in your favorites, from the menu at the top of the screen:

- Choose Extras > Settings.
- Place a check next to Display Technical Names.
- Click Enter.

Review the Favorites Folder training document for more tips and features!

2. Use action code **122** to complete a county change action. It may be typed directly into the **Action** field or you can use the **Matchcode** button to select it from a list of all available actions.

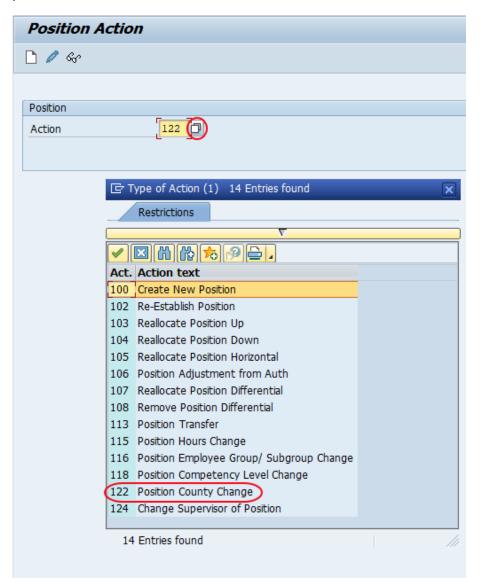

3. Click the **Enter** button onear the top of the window. You will be able to verify that you've chosen the correct action, and two new editable fields will be available.

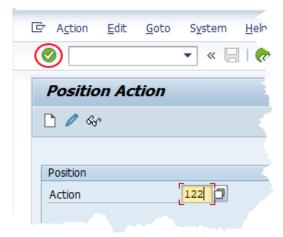

4. Input the position number needing the county change. This document will use 60083256 from the OSC training environment. Access client 899 to follow along in a "live" system. Next, input the effective date of the new county assignment.

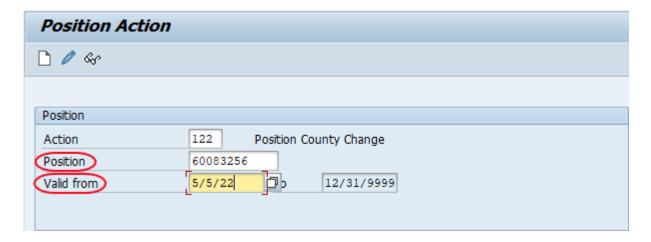

5. Click the **Enter** button and verify the position displayed is the one you need to change.

**Alert!** Be vigilant on this step. Once you complete the next step, the **Action** type and **Valid from** date are locked in. They can only be changed by starting over.

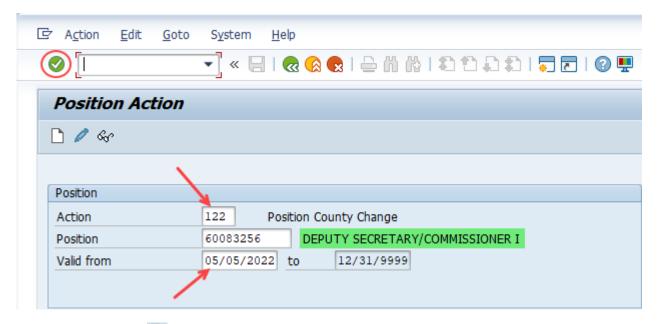

6. Click the **Create** button.

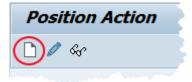

7. In the **New Value** column, enter the new **County Code**. You may type the code directly or click in the field and then the **Matchcode** button.

**NOTE**: The data used in this example is provided for sample purposes only. The data will change depending on the Agency and specific position being changed.

If the affected position has a **Holder**, it will be displayed in the Position Header section, as will the name of their **Supervisor** if that is an occupied position. These fields can be used to verify that the correct position number has been selected.

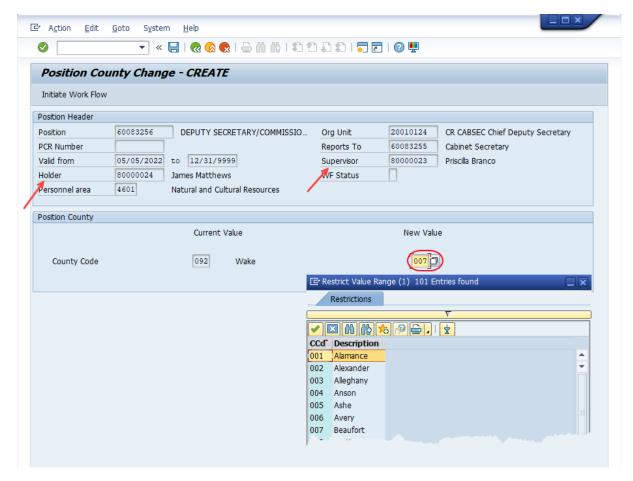

8. Click the **Enter** button. Verify that the correct county code has been chosen.

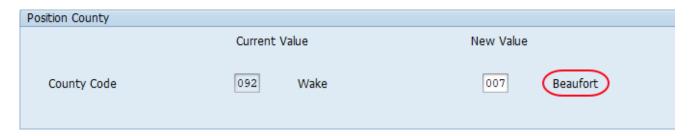

9. Click the **Save**  $\square$  button.

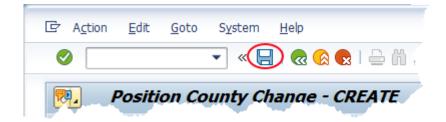

10. Record the pertinent data in your OM Transaction log. OSC Training recommends recording the PCR Number, Position, Valid From date, Action Type and date of initiation at a minimum. This data can be used to track your request through the Workflow process.

A sample transaction log is on the last page of the OM210 student guide which may be found on the OSC Training System Courses web page.

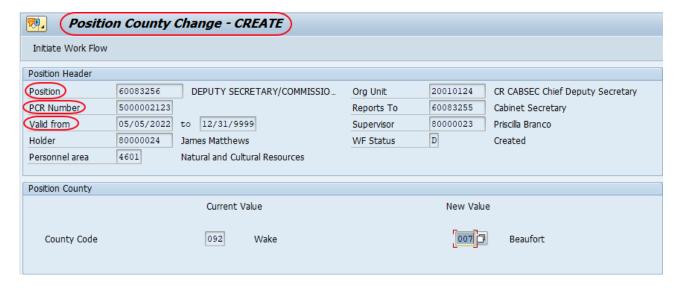

11. Add a note. This is a required step and is not optional. Access the <u>OM Action Notes Template</u> help doc to utilize the template for a Position County Change action. Copy this template into your clipboard. (Highlight the needed cells then press Ctrl-C *or* Right click and choose *Copy*)

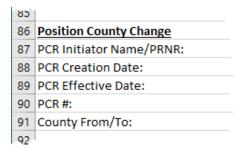

12. Return to your SAP window and click the right side of the **Services for Object** button to access the dropdown menu. Hover over **Create** and then click on **Create Note**.

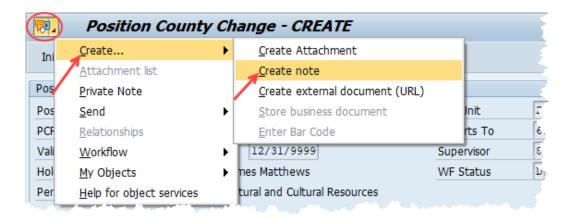

13. Give your note a title and then click into the bottom area of the pop-up screen. Paste the template (Ctrl-V or Right click and choose *Insert*) and then complete the required data.

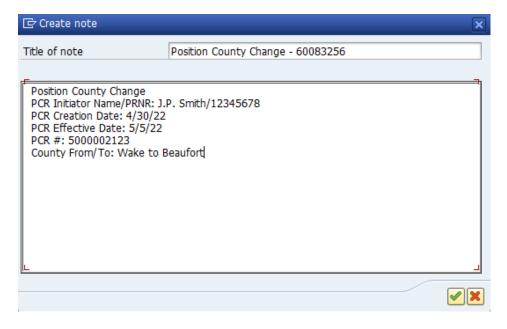

14. Click the **Copy** button to save your note. You will receive a message that your note was successfully created.

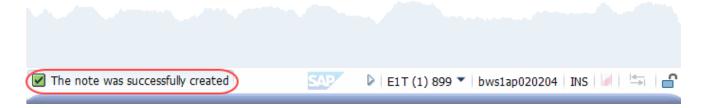

15. Click the Initiate Work Flow Initiate Work Flow button.

**NOTE:** Clicking the **Initiate Workflow** button will lock in your data and no changes can be made unless the PCR is rejected and sent back to you. Prior to clicking this button, you can make changes to your proposed data by using the Change button within the ZOMA069 transaction.

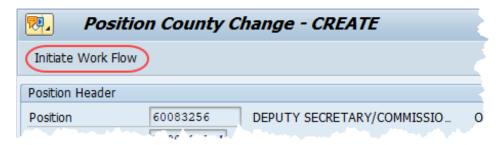

16. You will receive a message that your Workflow has been submitted.

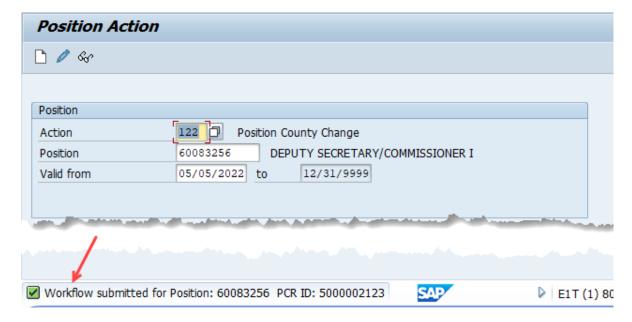

17. You can use the PCR number and position ID to track your request through the Workflow process. The <a href="Month Report">OM Workflow Report</a> help document demonstrates how to do so.

The system task is complete.

# **Change Record**

- 12/10/12 Updated text Dana Lyle
- 11/10/21 Updated format and assigned reference number Claire Ennis
- 8/1/22 Re-written for accessibility, clarity, and updated screen shots. Doug Genzlinger